## Glossar nutzen – Einen Beitrag hinzufügen

Sowohl Teilnehmende als auch Kursverantwortliche können Beiträge zum Glossar hinzufügen.

So kann ein Glossar mit mehreren Einträgen aussehen:

Glossar - Beispiel

Dieses Glossar beinhaltet verschiedene Einträge um darzustellen, wie ein Glossar verwendet werden kann.

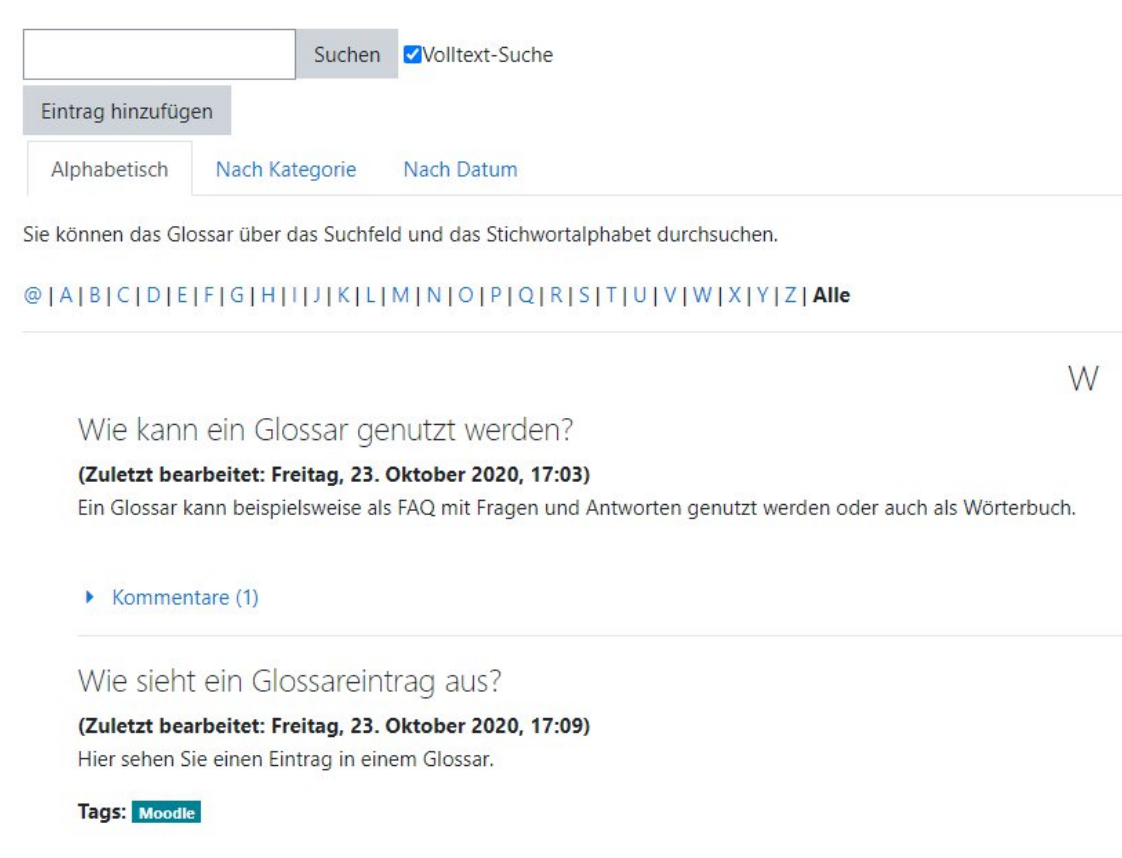

Um einen Beitrag hinzufügen, können Sie folgenden Schritten folgen.

**Schritt 1**: Klicken Sie auf das Bedienfeld "**Eintrag hinzufügen**" auf der linken Seite.

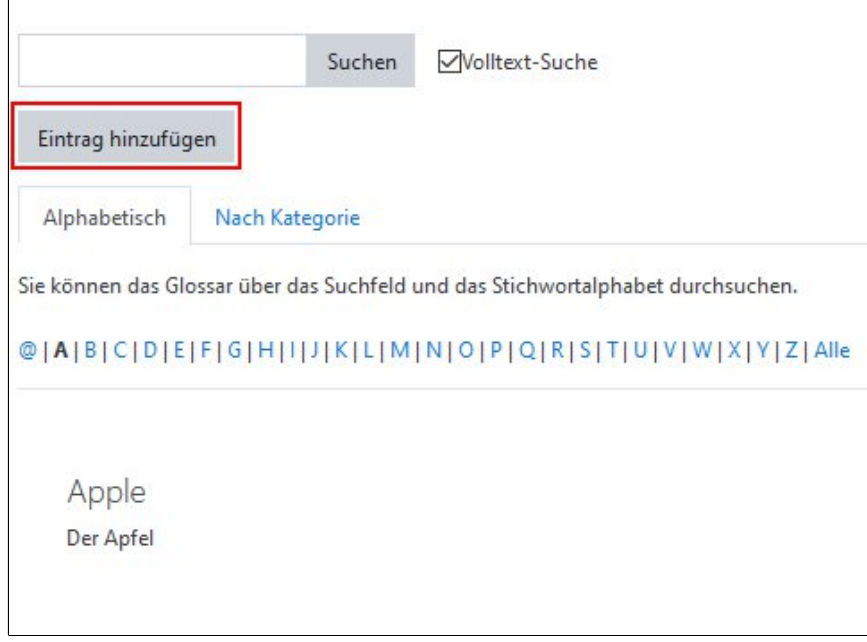

**Schritt 2**: Ein Fenster öffnet sich. Hier müssen Sie unbedingt den Begriff und seine Definition schreiben.

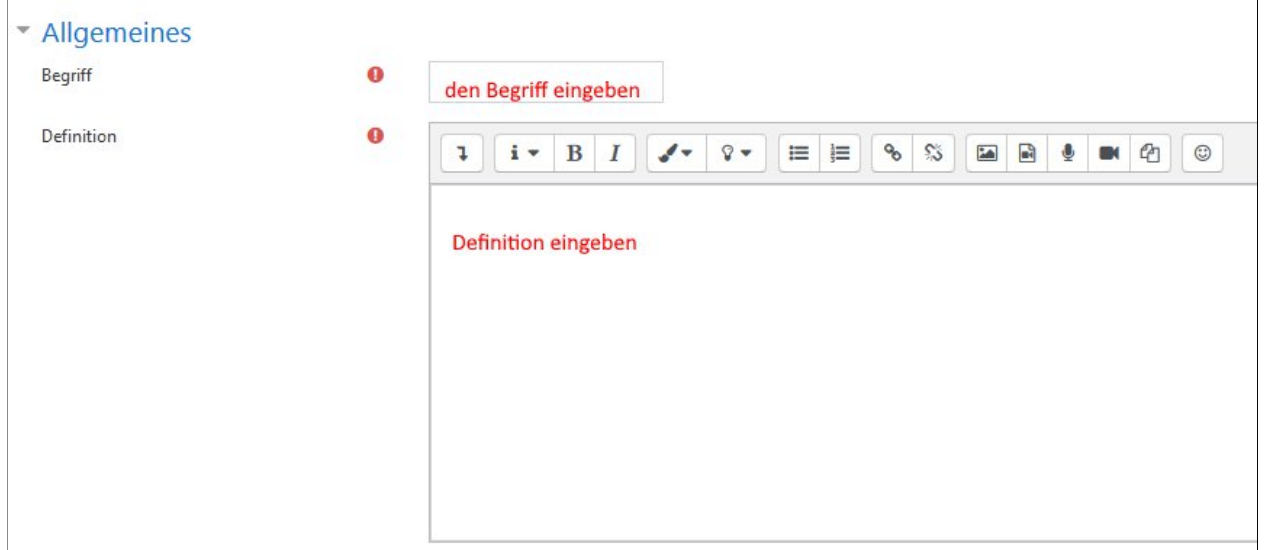

Zusätzlich dazu können Sie ggf. den Begriff in einer Kategorie einordnen, Synonyme eingeben oder Anhänge hochladen.

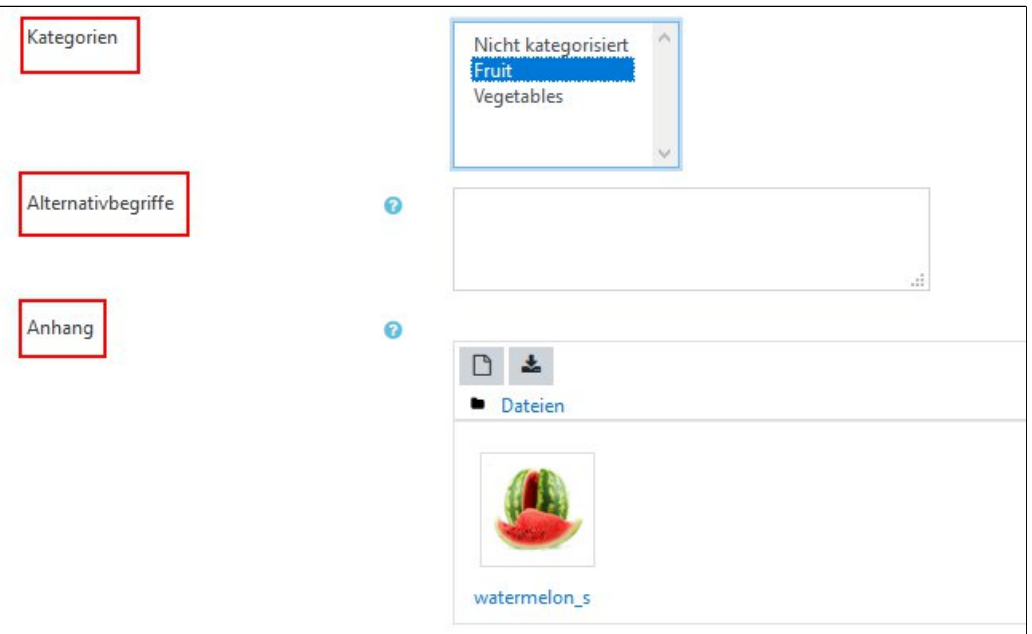

**Schritt 3**: Nachdem Sie Ihre Informationen eingegeben haben, klicken Sie auf das Bedienungsfeld "Änderung speichern", um den Prozess abzuschließen.

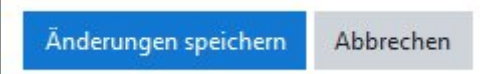

## Einen Eintrag kommentieren

Ist die Kommentarfunktion aktiviert, können Sie einzelne Beiträge kommentieren. Hierfür klicken Sie unterhalb des entsprechenden Beitrags auf Kommentare.

Es erscheint ein Textfeld. Tippen Sie in diesem Textfeld Ihren Kommentar ein und klicken Sie anschließend auf Kommentar speichern.

Wie sieht ein Glossareintrag aus?

(Zuletzt bearbeitet: Freitag, 23. Oktober 2020, 17:09)

Hier sehen Sie einen Eintrag in einem Glossar.

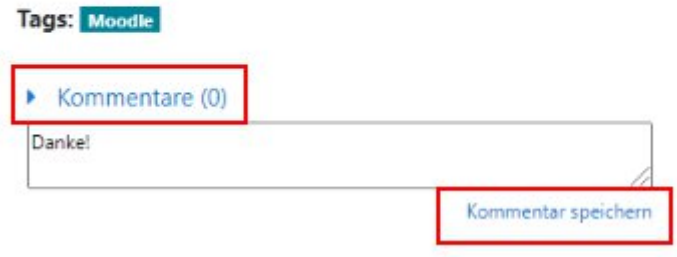

## Einen Eintrag löschen

Sie können Ihren selbst verfassten Eintrag in einem Glossar löschen. Klicken Sie hierzu auf das Papierkorb-Symbol im Beitragsfeld rechts und anschließend auf weiter.

## Wie sieht ein Glossareintrag aus?

(Zuletzt bearbeitet: Freitag, 23. Oktober 2020, 17:09)

Hier sehen Sie einen Eintrag in einem Glossar.

Tags: Moodle

Kommentare (1)

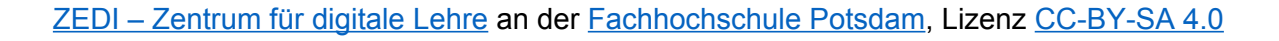